An tSraith Shóisearach do Mhúinteoirí

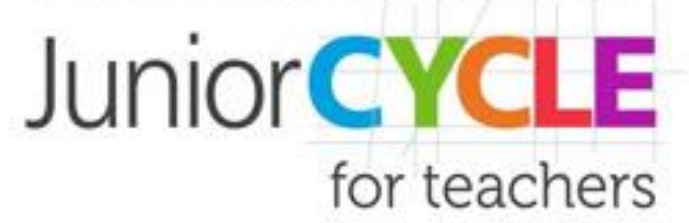

Digital Learning in the Mathematics Classroom

Mathematics

Symposium

2019

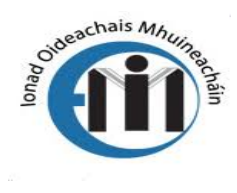

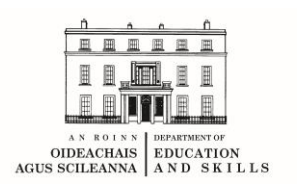

## **Contents**

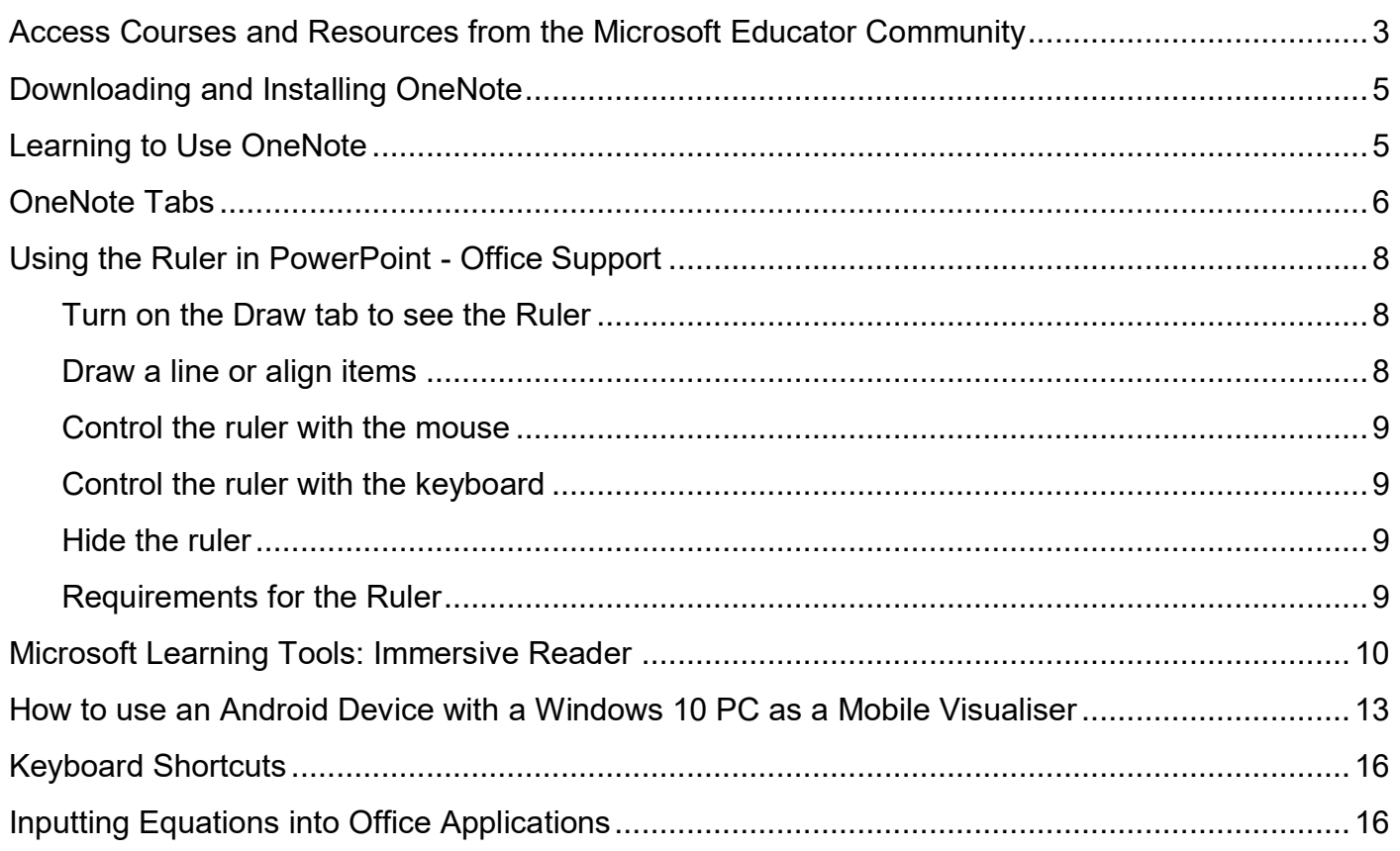

### <span id="page-2-0"></span>**Access Courses and Resources from the Microsoft Educator Community**

The [Microsoft Educator Community](http://education.microsoft.com/) is one of the world's largest educator social networks. Connect and collaborate, find training and lessons, and earn badges and certificates on this personalised hub created for educators.

To access courses, open the **Training** menu.

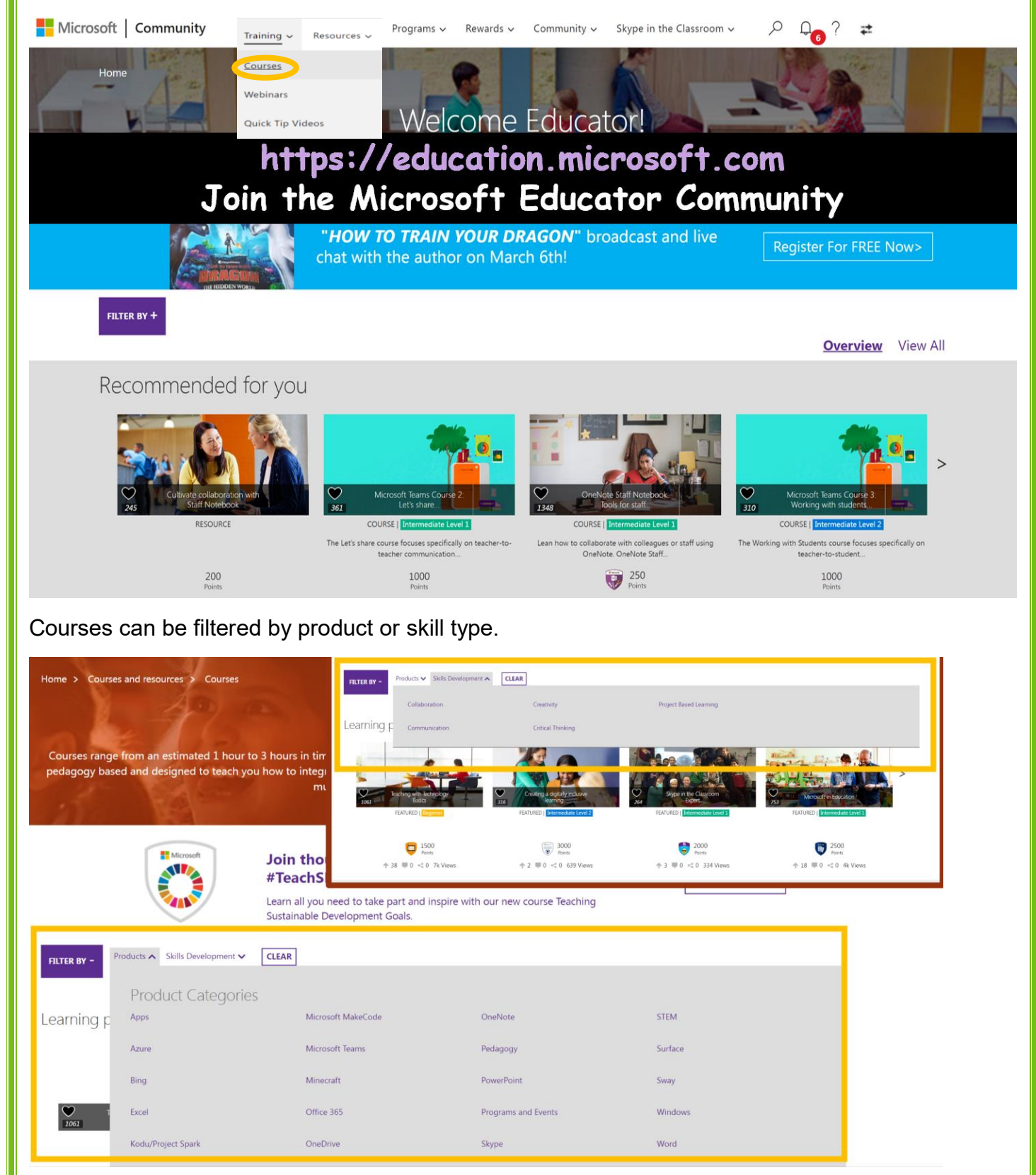

The Microsoft Educator Community offers a wide range of courses to support educator professional learning at a range of levels.

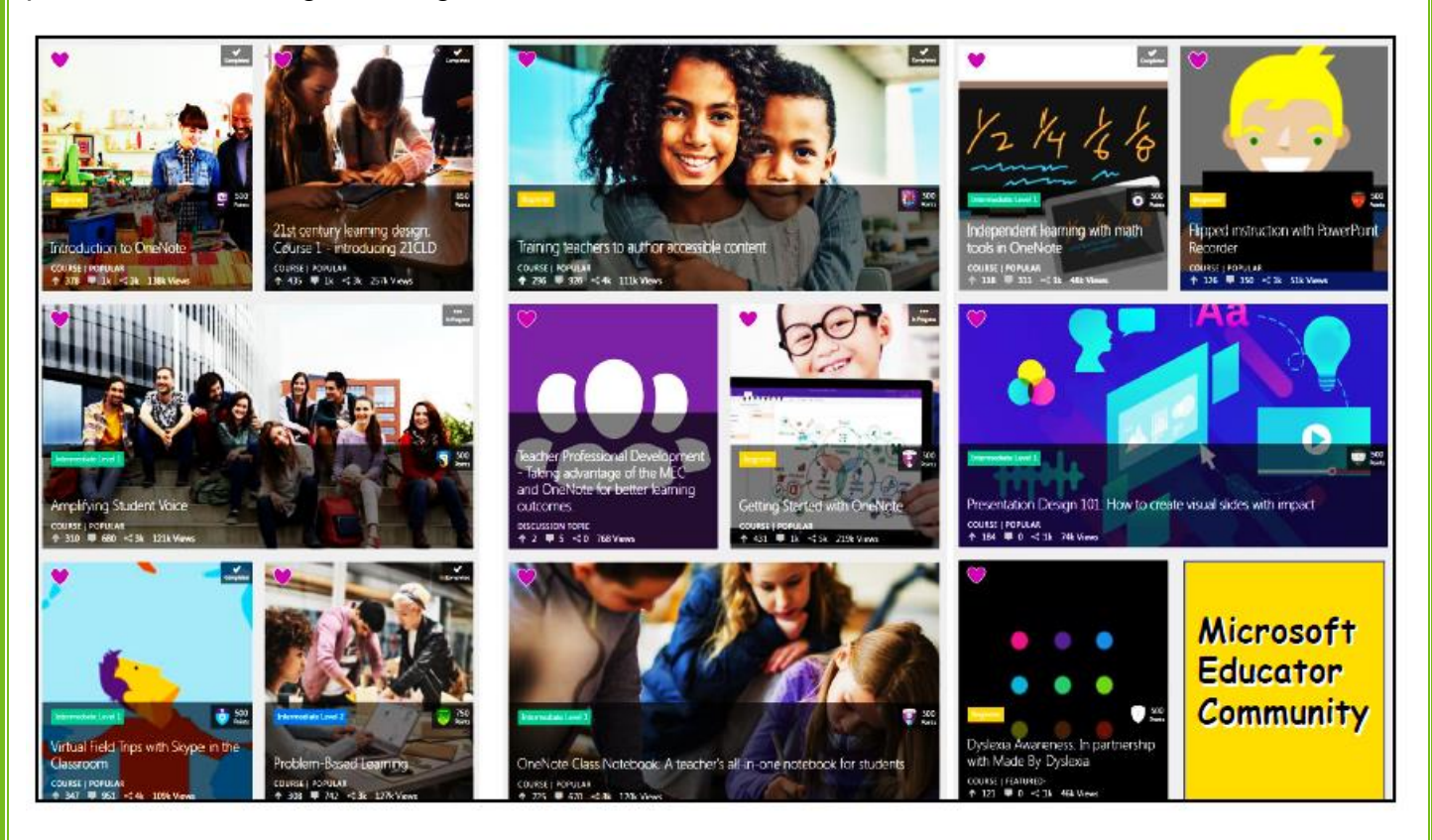

By setting up a profile on the Microsoft Educator Community and completing courses or learning paths, you will be awarded digital badges in recognition of your progress and achievement.

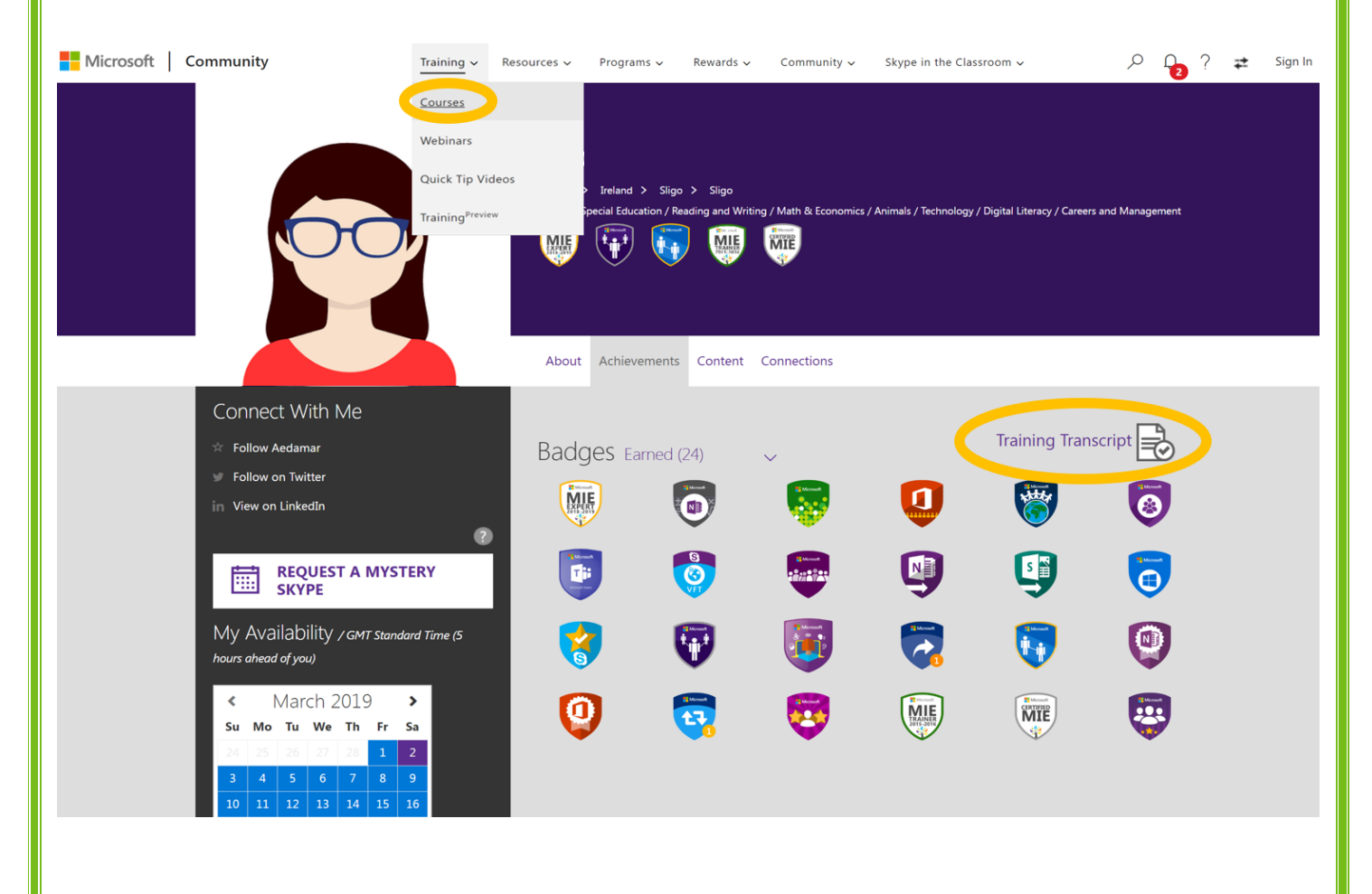

### **Downloading and Installing OneNote**

<span id="page-4-0"></span>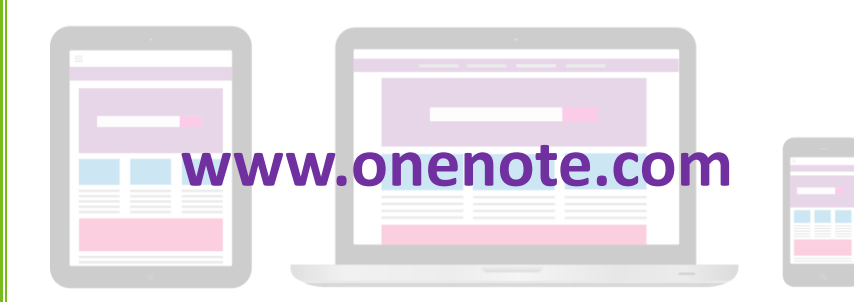

OneNote is freely available across Windows, iOS and Android devices and can be downloaded from the appropriate app store. There is also an online version of OneNote called OneNote Online. There may be differences in the functionality

depending on the device and version of OneNote being used. You may also have OneNote 2010 or OneNote 2016 installed as part of the Microsoft Office suite. Notebooks can be synchronised across multiple devices. The version of OneNote used in this workshop is the OneNote Windows 10 app which is free and pre-installed on Windows 10 PCs.

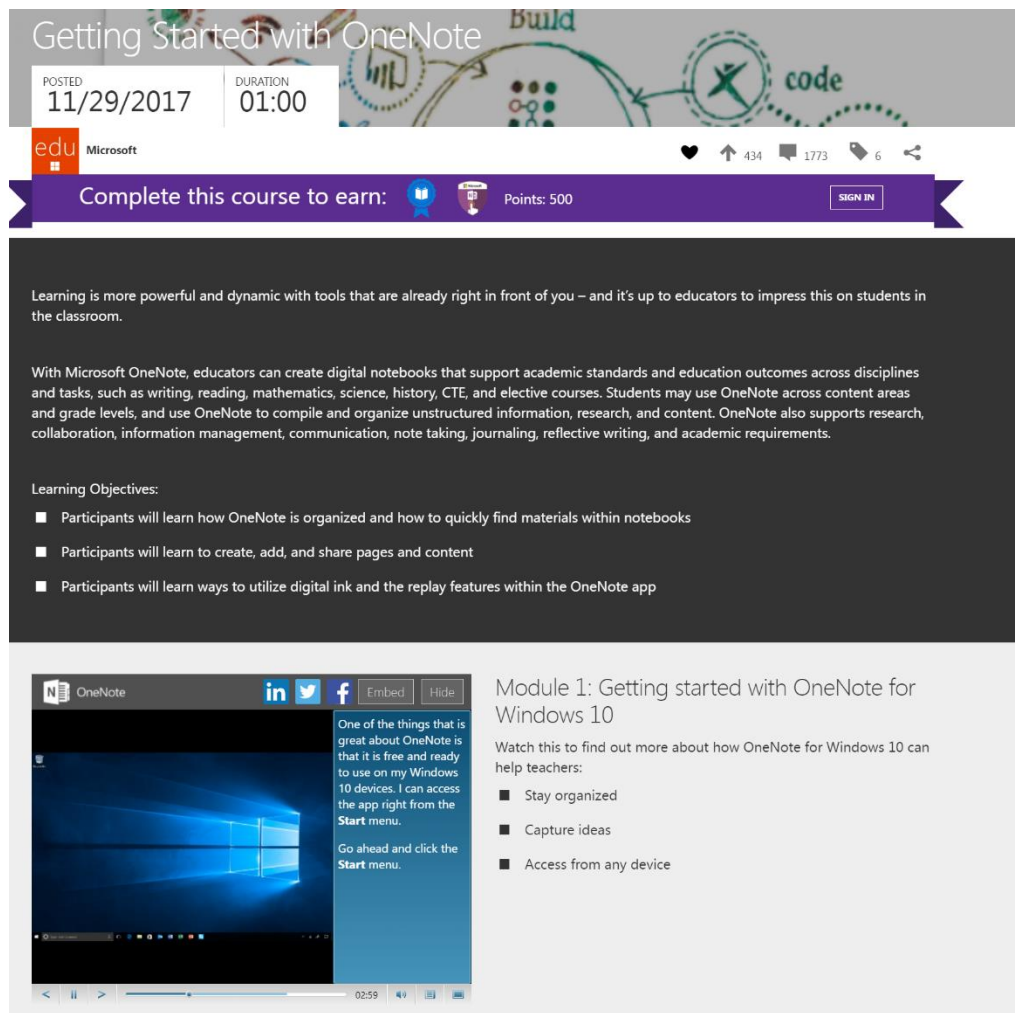

### <span id="page-4-1"></span>**Learning to Use OneNote**

The Microsoft Educator Community includes interactive tutorials to learn how to use OneNote.

To access the Getting Started with OneNote interactive guide the URL of QR code:

<https://education.microsoft.com/Getting-Started-with-OneNote>

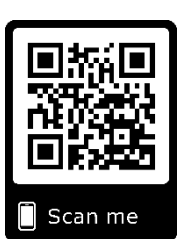

<span id="page-5-0"></span>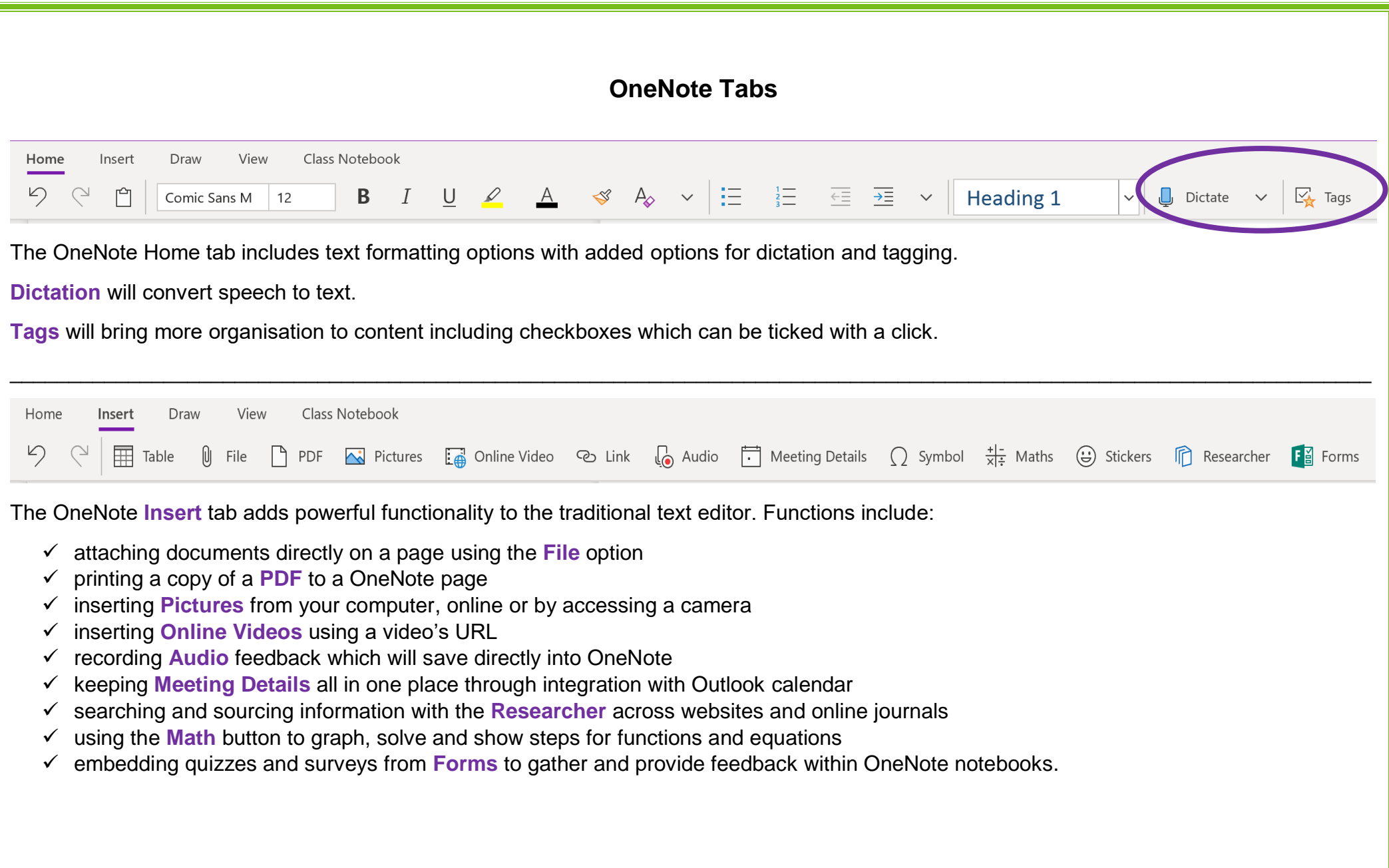

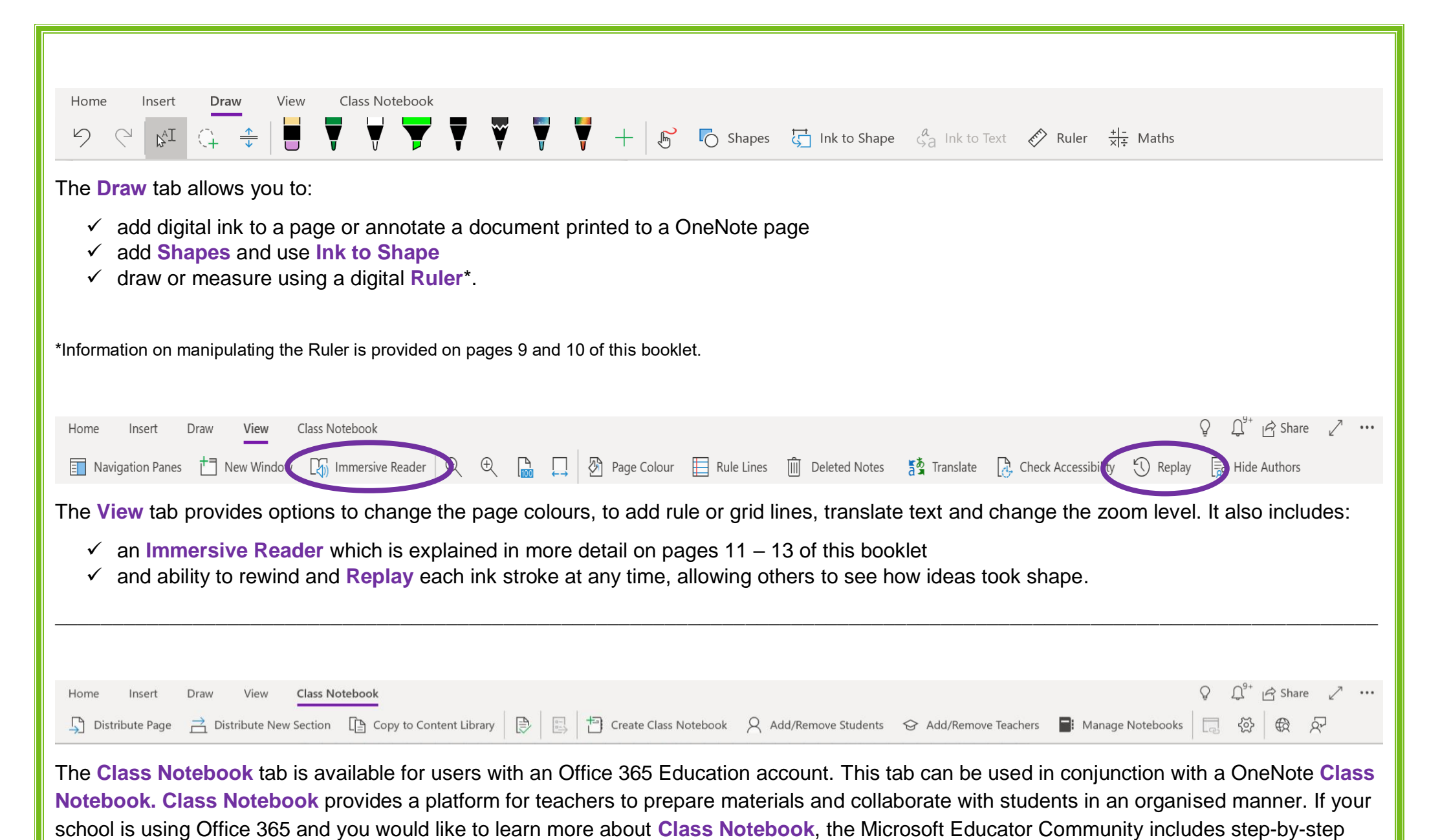

guides tutorials on the *OneNote Class Notebook: A teacher's All-in-One Notebook for Students* course. To access the course use this link below.

<https://education.microsoft.com/courses-and-resources/courses/onenote-class-notebook>

# <span id="page-7-0"></span>**Using the Ruler in PowerPoint - Office Support QR Code: Instructions from Office Support URL:<https://bit.ly/2SKaXFs>** You can use the Ruler on the **Draw** tab of the Ribbon to draw straight lines or to align a set of objects. The Ruler pivots to any position you want: horizontal, vertical, or any angle Scan me in between. It has a degrees setting so that you can set it at a precise angle, if necessary. You can manipulate the Ruler by using your fingers, a mouse, or keystrokes. This feature is available in PowerPoint for Office 365 and PowerPoint 2019. If you don't see the Ruler on your Ribbon, see [Requirements](https://support.office.com/en-us/article/draw-straight-lines-or-align-things-with-the-ruler-in-powerpoint-6222c9b4-2fdf-48f7-a3fd-1687fbe2bf84#req-win32) section for more details. **Turn on the Draw tab to see the Ruler** 1. Open **File** > **Options**. 2. Tap the **Customize Ribbon** tab in the **Options** dialog box. 3. In the box on the right side of the dialog box, tap the check box named **Draw**. 4. Click **OK** to close the **Options** dialog box. 5. Tap the **Draw** tab, and you'll see the Ruler on the ribbon. Draw

<span id="page-7-1"></span>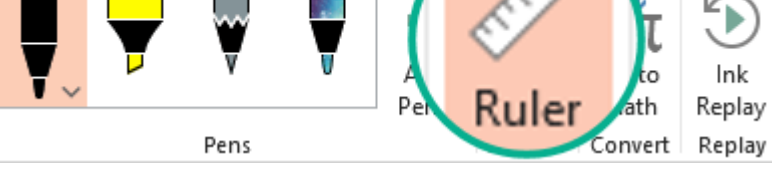

### <span id="page-7-2"></span>**Draw a line or align items**

- 1. Select the slide where you want to use the ruler.
- 2. Tap the Ruler on the **Draw** tab to make it appear on the drawing surface of the slide.
- 3. Position the Ruler at the angle you want.
	- Use *one finger* to move the ruler up/down or left/right.
	- Use *two fingers* to rotate the ruler to the angle you want.
	- Use *three fingers* to rotate the ruler by five-degree increments.

4. **To draw a line** Tap a pen or highlighter on the **Draw** tab, and begin drawing.

**To align individual items** Select each one in turn and drag the object until its selection handle snaps to the ruler.

**To align a group of items at once** Multi-select the items by pressing Ctrl while tapping each item in turn. Drag the set of objects until it snaps to the ruler.

A shape aligns to the ruler on its edge, whereas an object such as an icon, picture, or text box aligns to the ruler on its bounding box.

#### <span id="page-8-0"></span>**Control the ruler with the mouse**

Move the ruler by clicking and dragging with your mouse. To stop moving the ruler, release the mouse button.

Rotate the ruler in one-degree increments by turning the scroll wheel on your mouse. The ruler pivots where the mouse pointer is pointing. (Rotation requires a mouse scroll wheel; it doesn't work with laptop trackpads.)

#### <span id="page-8-1"></span>**Control the ruler with the keyboard**

If you don't have a touch screen, or if you prefer using your keyboard, use these key combinations to manipulate the ruler after you've selected the Ruler button to activate it on the surface of your slide.

To control the ruler with your keyboard:

- 1. Tap the Ruler on the **Draw** tab to make it appear on the drawing surface of the slide.
- 2. Click the Ruler with your mouse.
- 3. Press Shift+F6 to enter ruler-manipulation mode.
- 4. Use a keyboard shortcut to manipulate the Ruler:

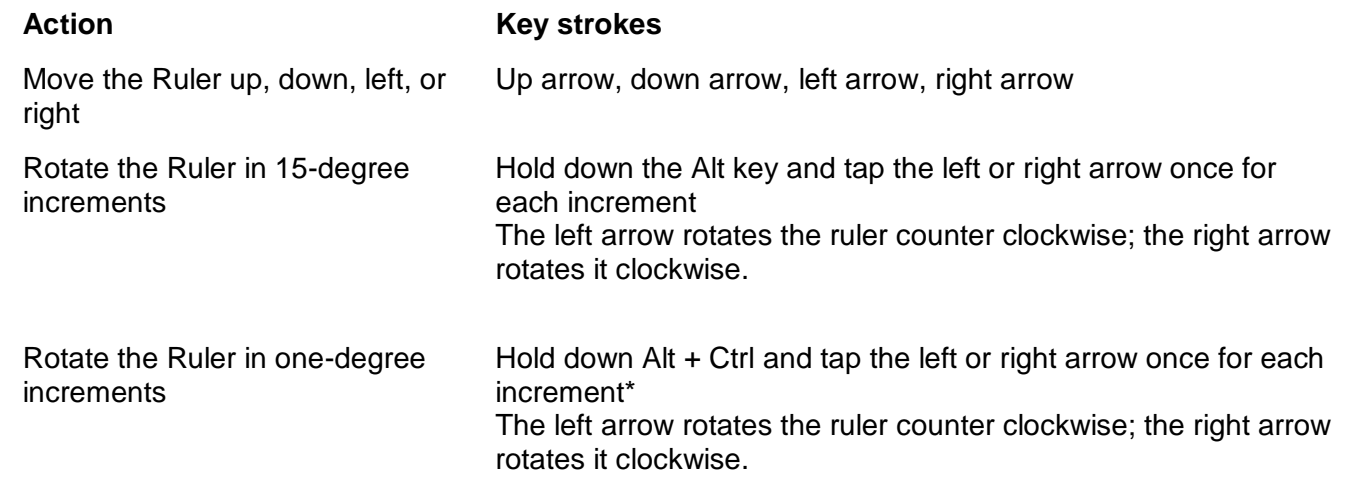

#### <span id="page-8-2"></span>**Hide the ruler**

• Tap the Ruler on the **Draw** tab to make it disappear from the drawing surface of the slide.

#### <span id="page-8-3"></span>**Requirements for the Ruler**

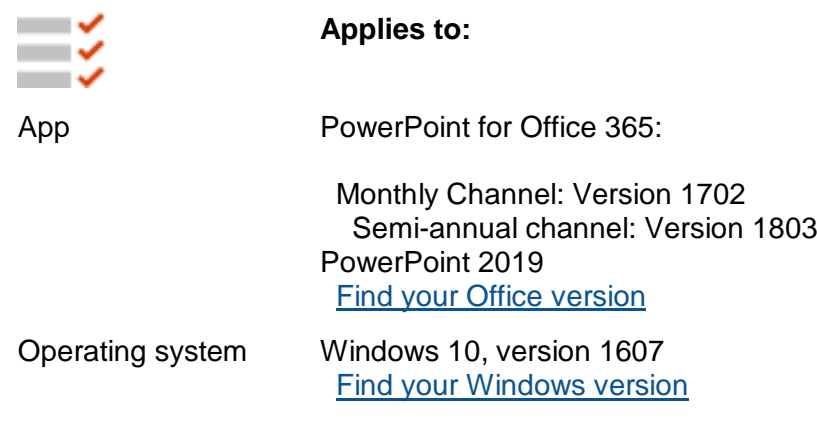

### **Microsoft Learning Tools: Immersive Reader**

<span id="page-9-0"></span>The below brochure can accessed at https://education.microsoft.com/GetTrained/StudentVoice.

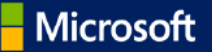

# **Office 365 Education: Learning Tools**

### **Empower students with tools that help** personalize learning

Microsoft Learning Tools are free tools that implement proven techniques to improve reading and writing for people regardless of their age or ability.

#### **Improves reading**

Increase reading speed and comprehension for all learners. Enable students with learning differences such as Dyslexia with text decoding solutions and help build confidence for emerging readers through features like Read Aloud, Syllable Breaks, Line Focus and Picture Dictionary.

#### **Improves writing**

With features like Dictate and Read Aloud, students can capture their writing and hear it read aloud providing them essential feedback to edit their work.

#### Optimizes classroom time

Today's educators are challenged to teach a wide range of abilities. Learning Tools helps them personalize learning for students' varying needs, allowing teachers time to focus on what they love, their students.

### **Feature Availability**

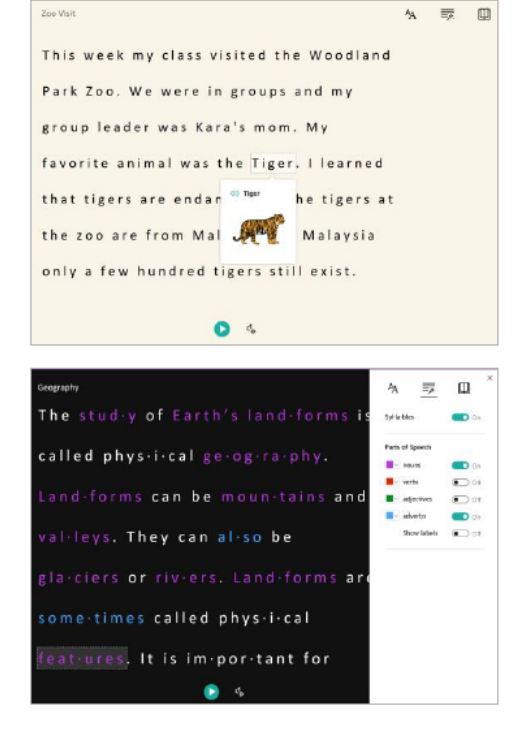

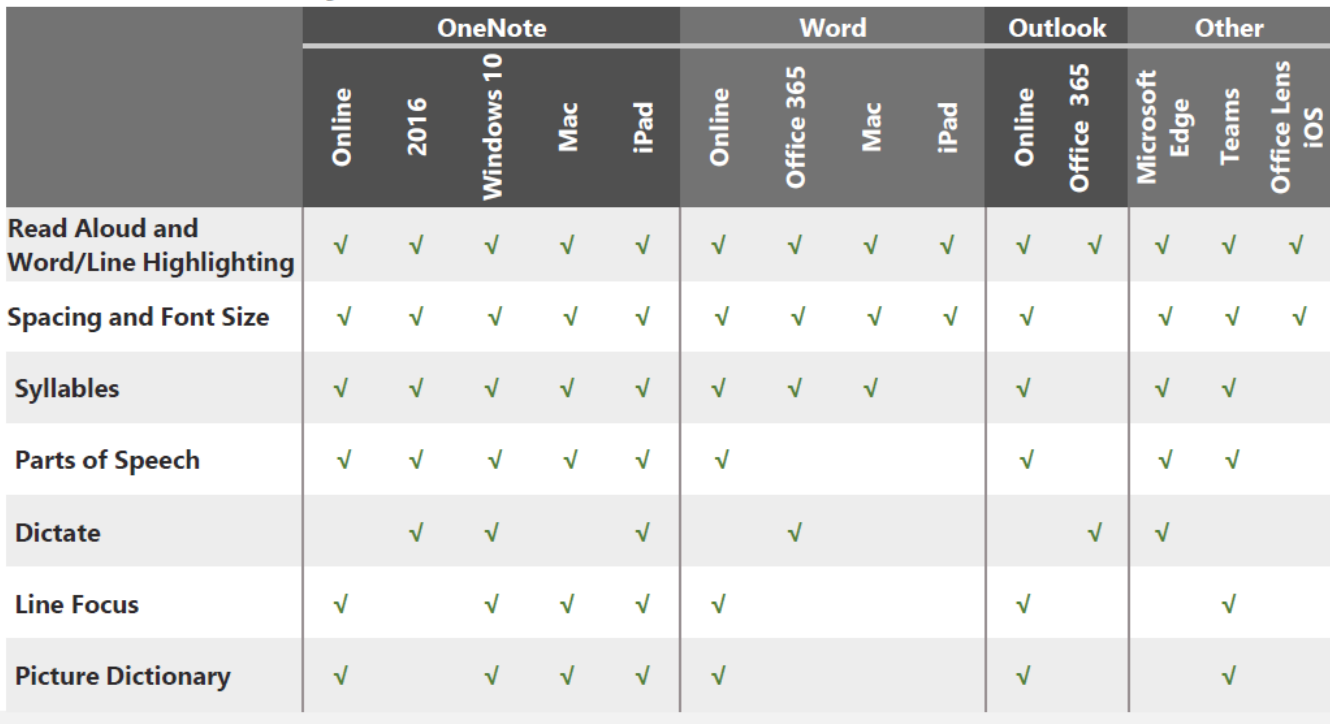

Visit https://www.onenote.com/learningtools\_to learn more.

'Microsoft Learning Tools are free tools that implement proven techniques to improve reading and writing for learners regardless of their age or ability.' Learning Tools is available across devices and applications such as OneNote, Word, Outlook, Edge and Office Lens.

Some key features of Learning Tools within the Windows 10 OneNote app are depicted below.

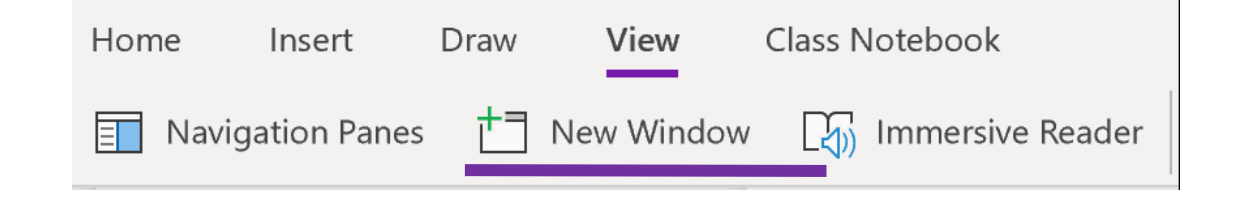

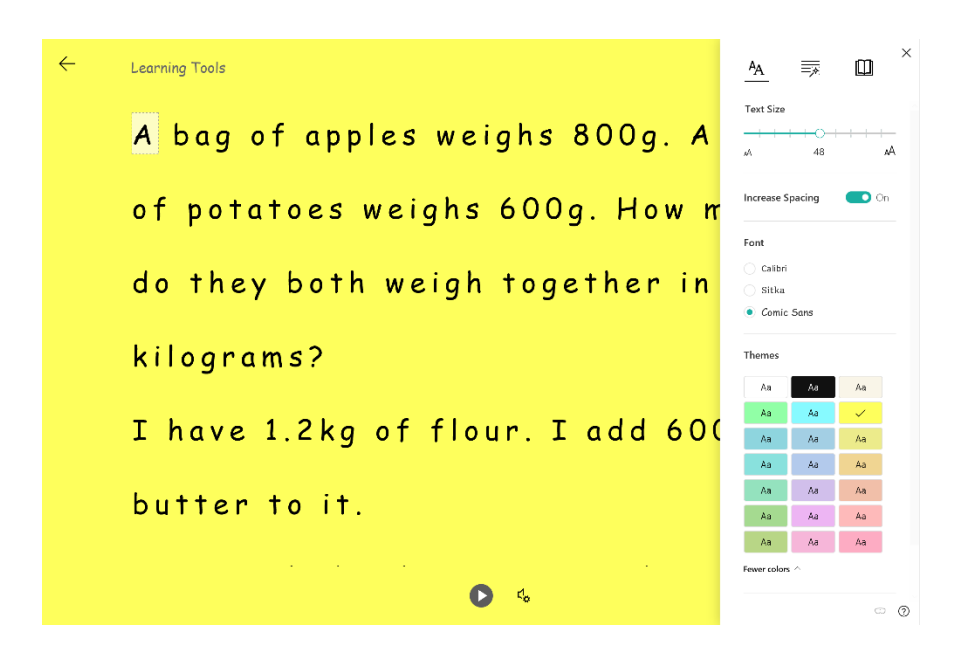

Text Preferences: Change size, font and colour of text Grammar: Break words into syllables and identify parts of speech

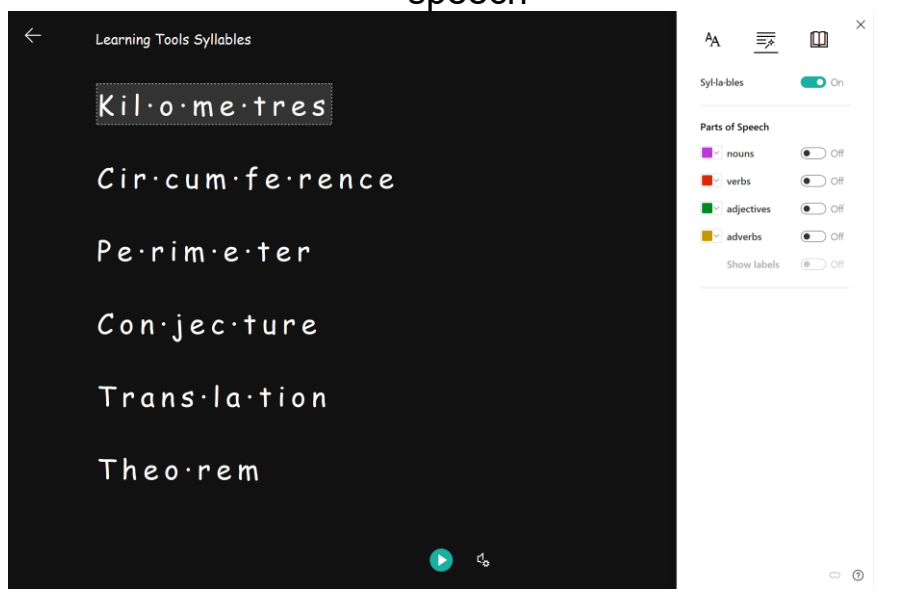

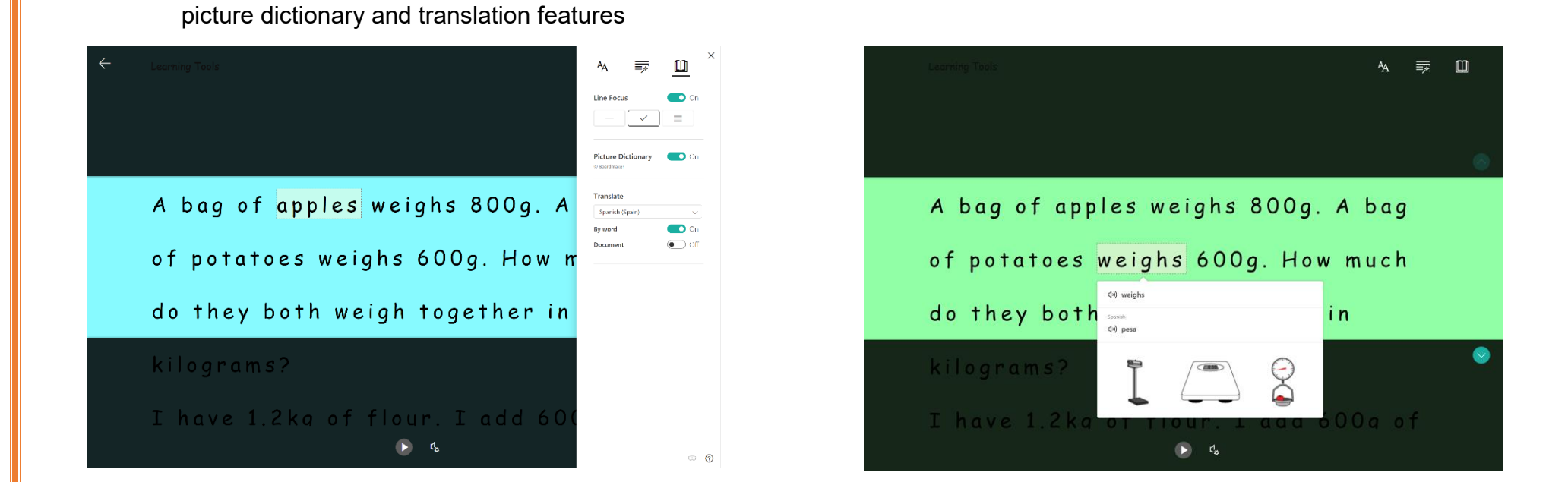

Picture dictionary and translation tools

Reading Preferences: Options to change line focus, enable a

Learning Tools Immersive Reader supports reading aloud of Math

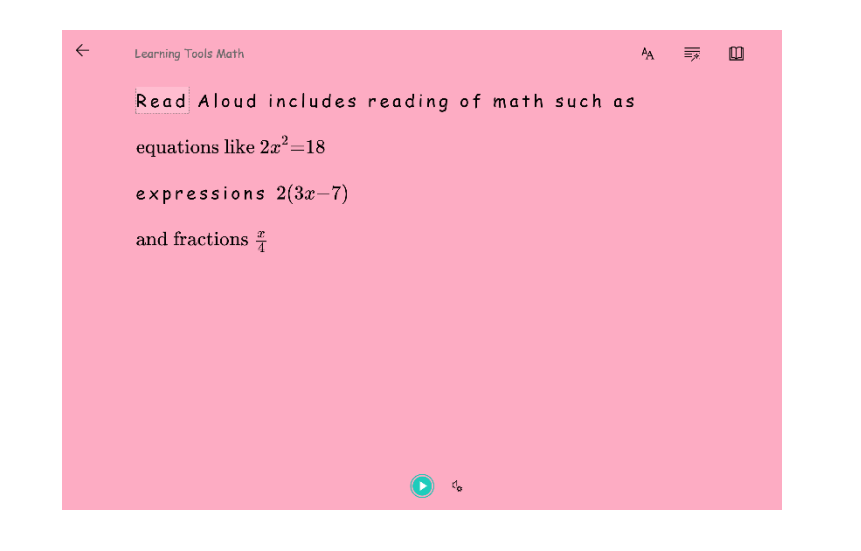

### **How to use an Android Device with a Windows 10 PC as a Mobile Visualiser**

<span id="page-12-0"></span>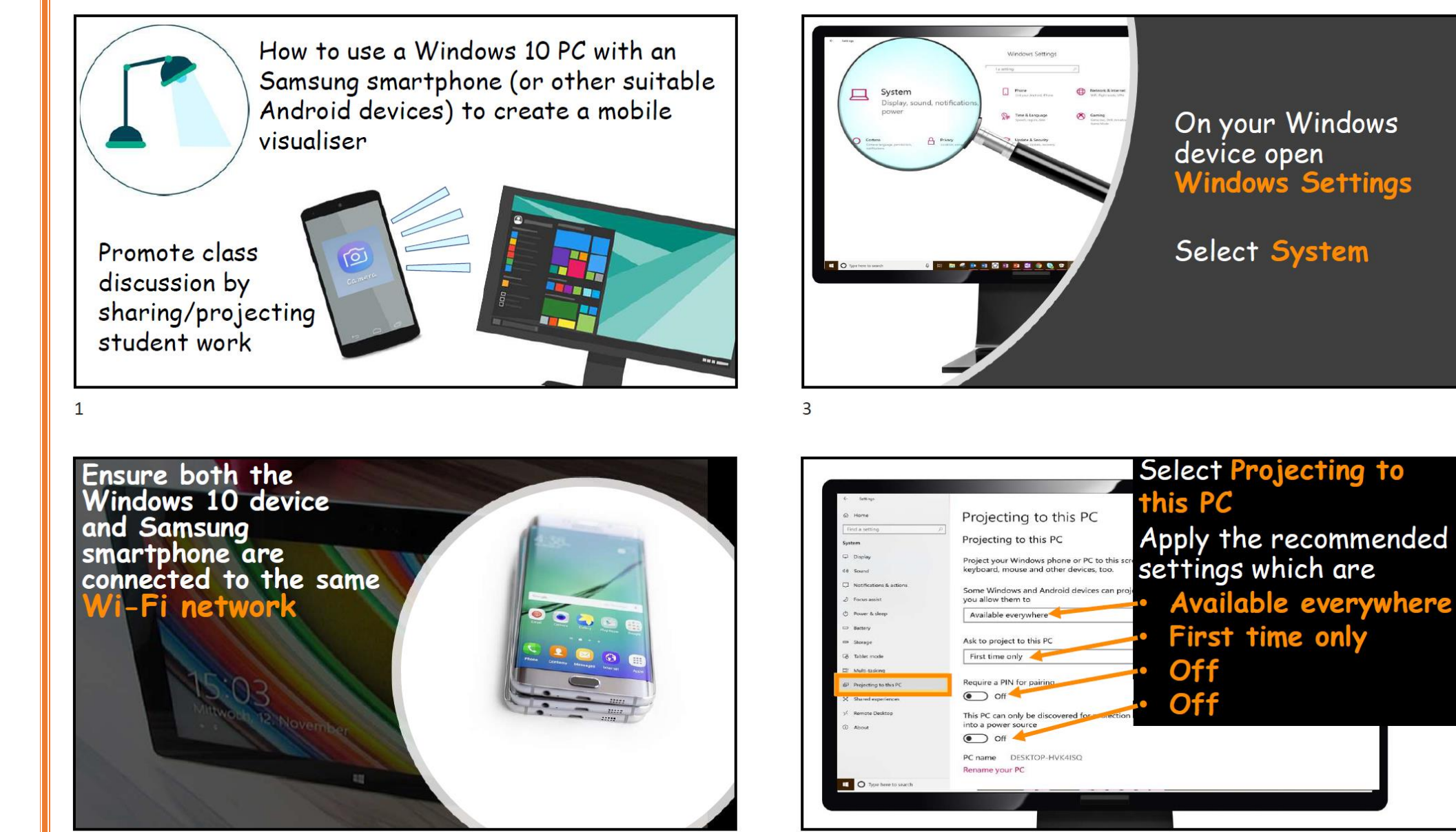

 $\overline{2}$ 

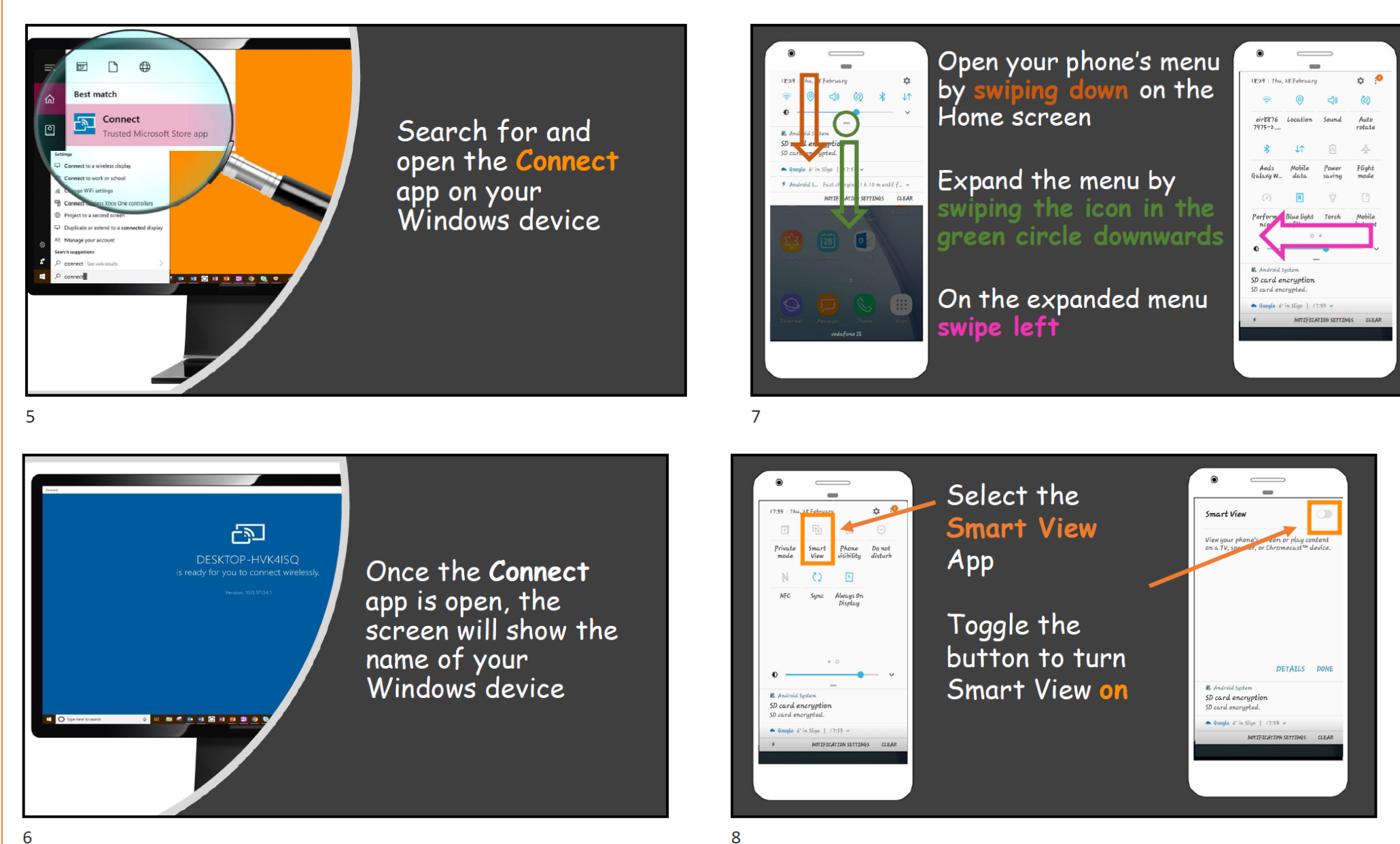

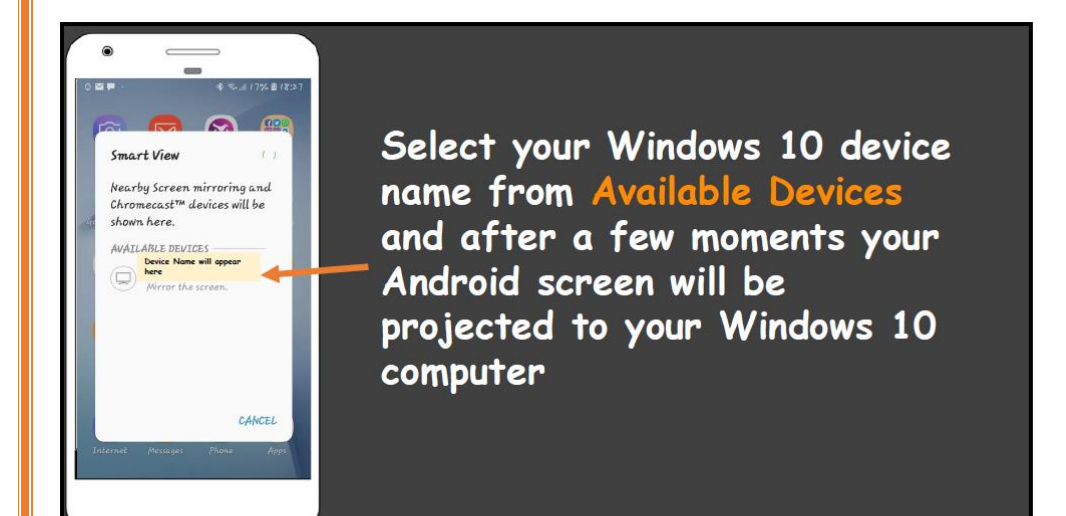

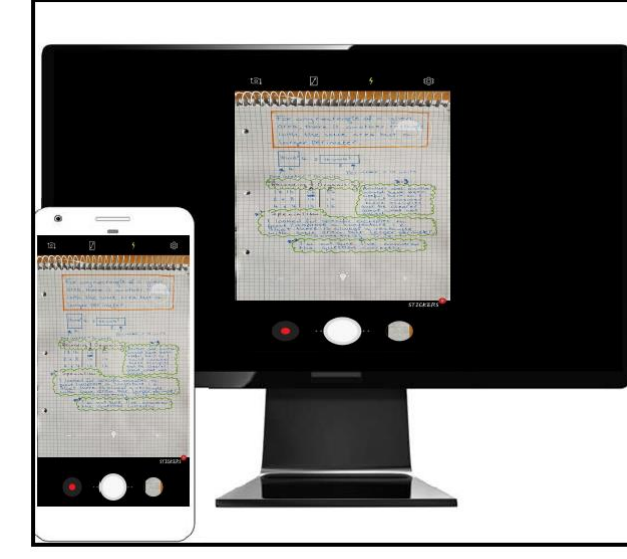

By turning on the camera on the Android device. and projecting your Windows 10 device through a data projector, you now have a mobile visualiser!

 $11$ 

If you do not have the Smart View option, go to Settings -> Display -> Cast as depicted below.

 $\mathsf{q}$ 

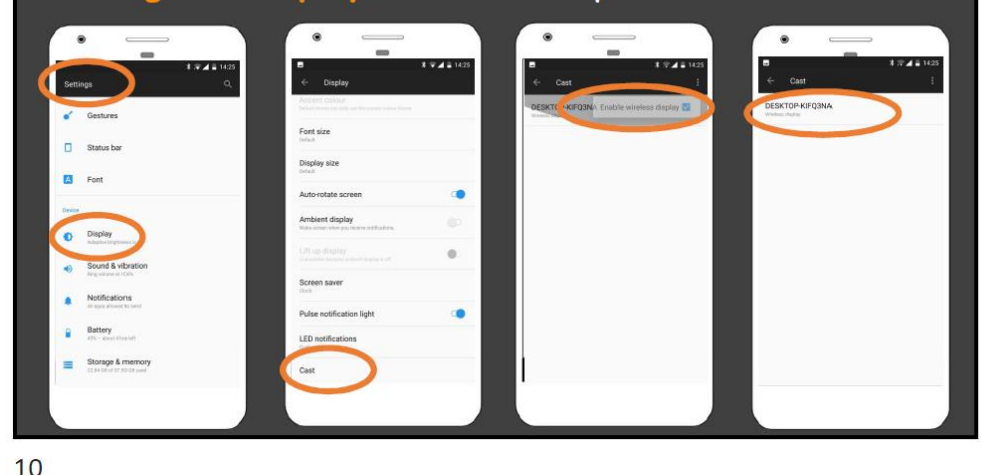

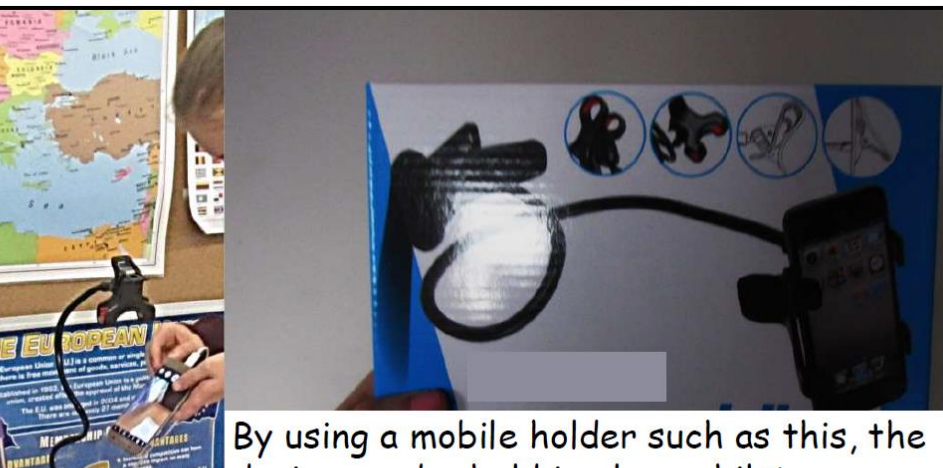

device can be held in place whilst showcasing work

 $12$ 

# **Keyboard Shortcuts**

<span id="page-15-0"></span>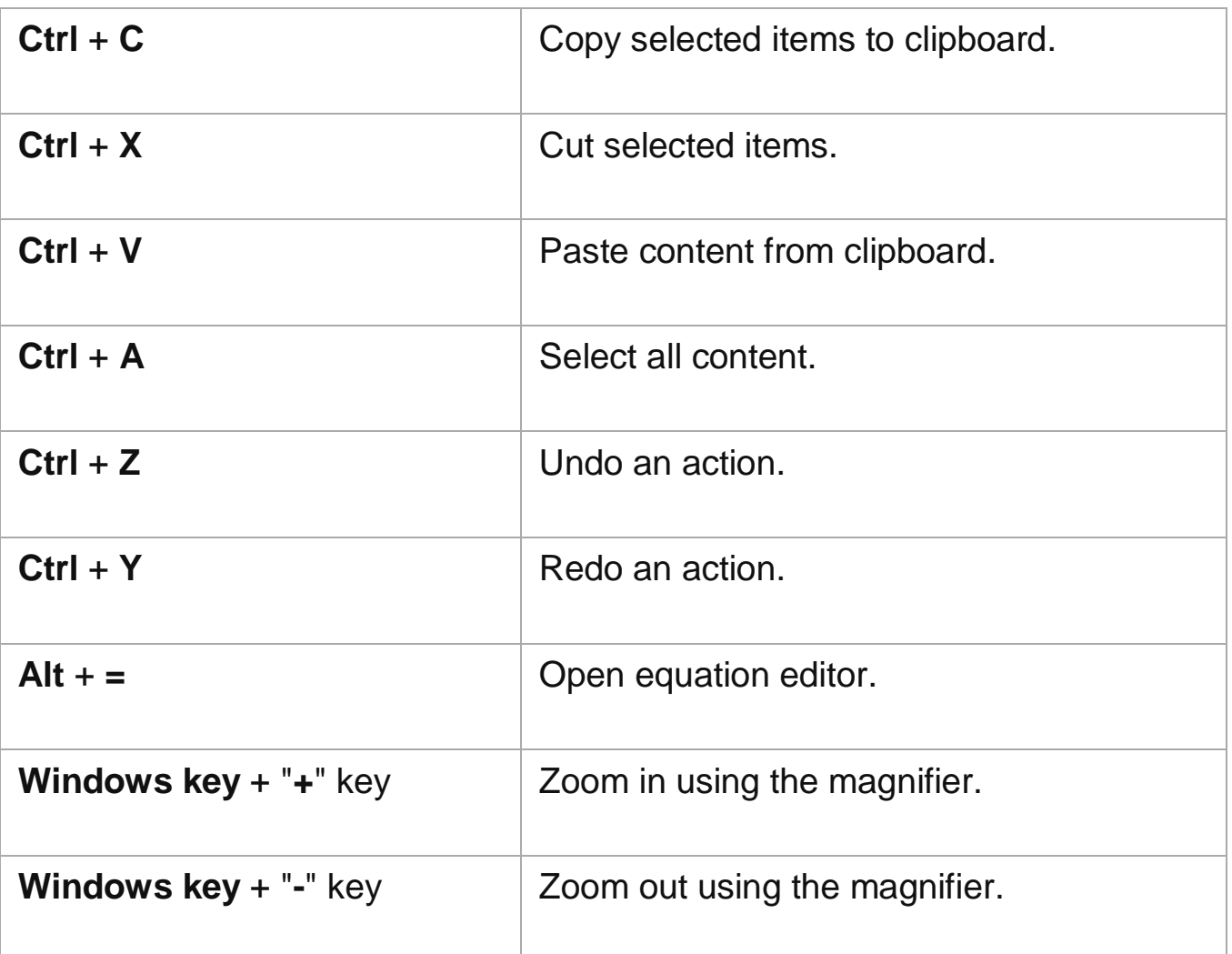

# **Inputting Equations into Office Applications**

<span id="page-15-1"></span>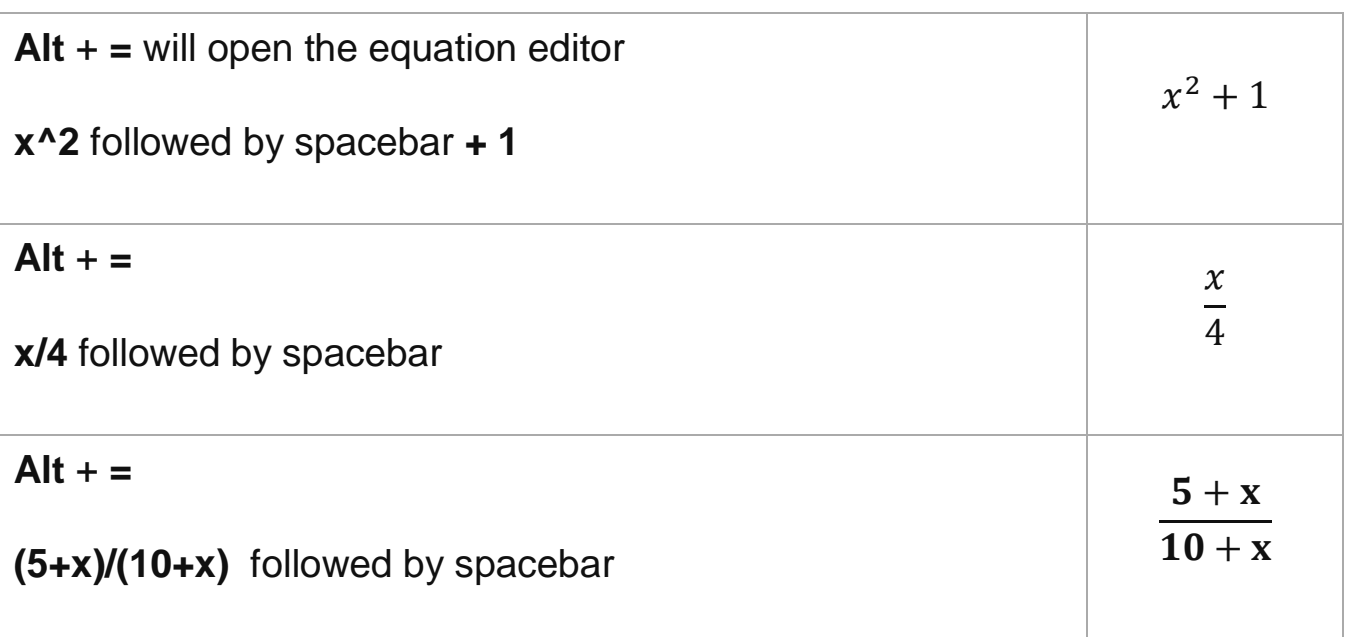